## (6)担当者の新規追加(期間変更なし:受注者)

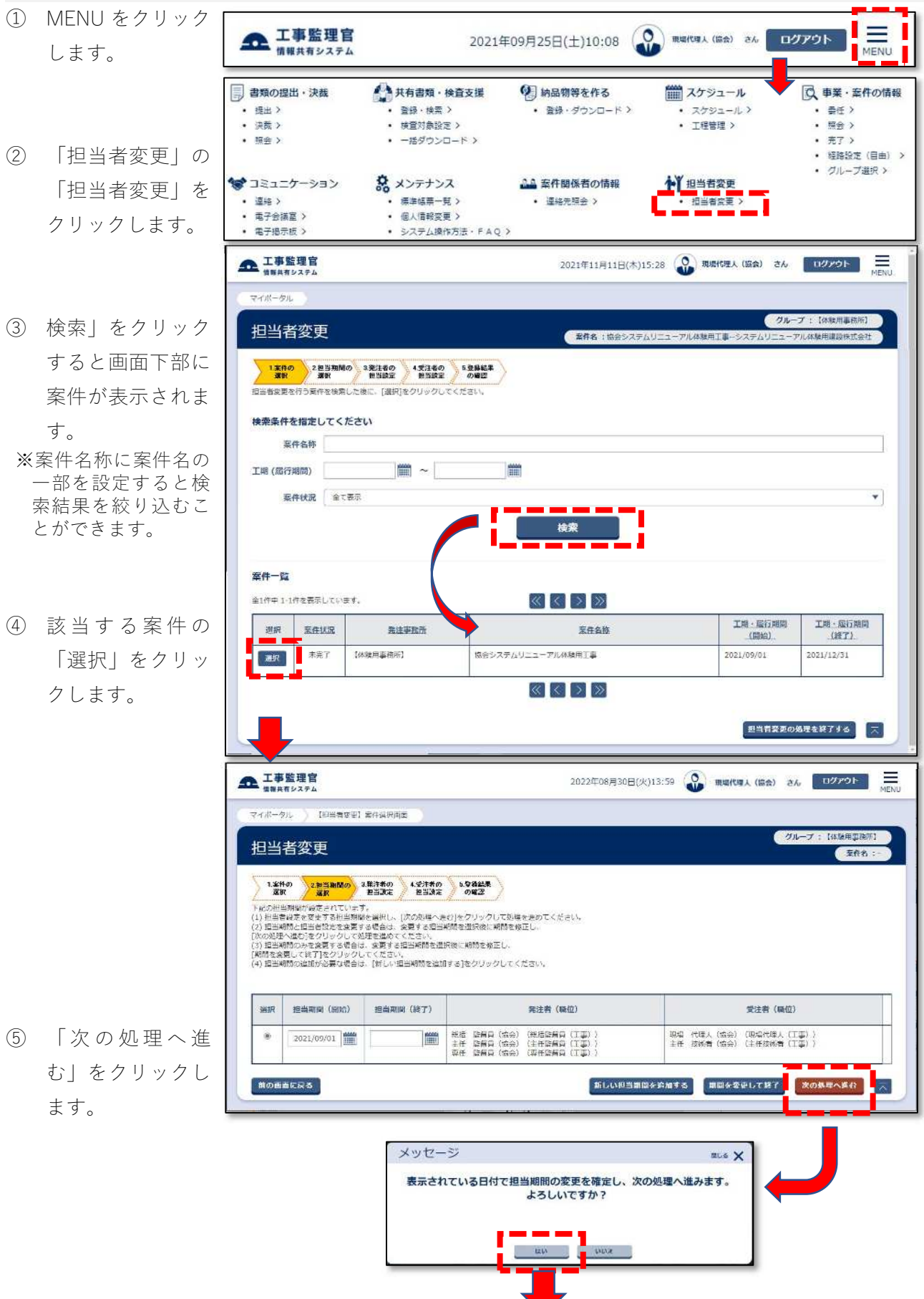

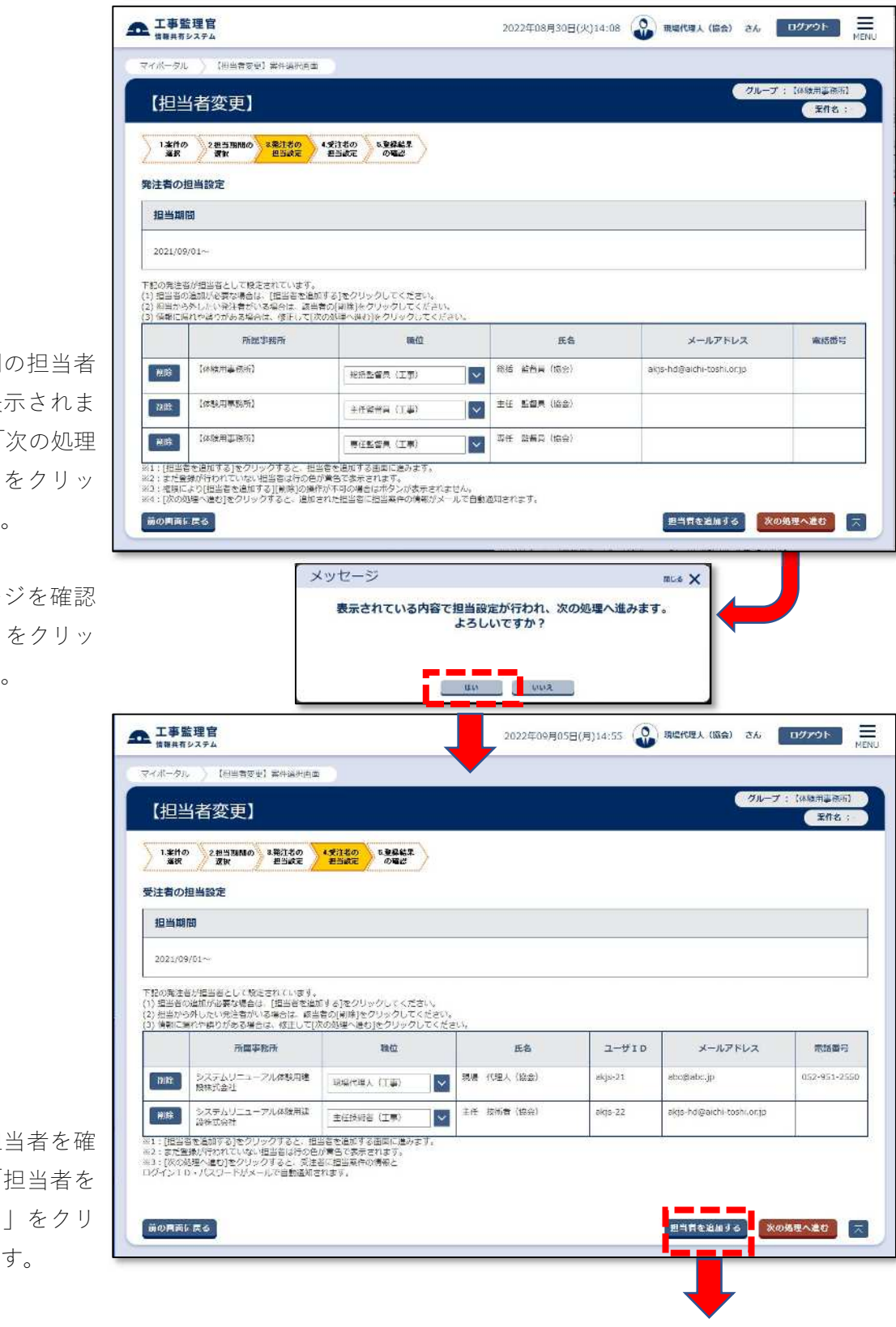

- 6 発注機関 一覧が表 すので、「 へ進む」 クします。
- ⑦ メッセー 後「はい」 クします。

8 現在の担 認して「 追加する ックしま

最初に、氏名欄に姓名 の一部を入力して検 索してください。 検索できなかったと きは、新規担当者を追 加してください。

- ⑨ 氏名欄に姓名の一 部を入力して「検 索」をクリックす ると画面下部に該 当者が一覧表示さ れます。
- ※一覧は、10 件までし か表示できません。 見当たらないとき は、氏名欄の文字数 を増やして(フルネ ームにして)絞り込 み検索を行ってくだ さい。
- ⑩ 該当者が表示され ないときは、「新規 担当者を追加す る」をクリックし ます。
- ⑪ 氏名、メールアド レスを入力しま す。

※氏名欄:姓、名を分け て入力します。 ※連絡先電話番号は、 できるだけ入力して 下さい。

⑫ 内 容 を確認 し て 「担当者を追加す る」をクリックし、

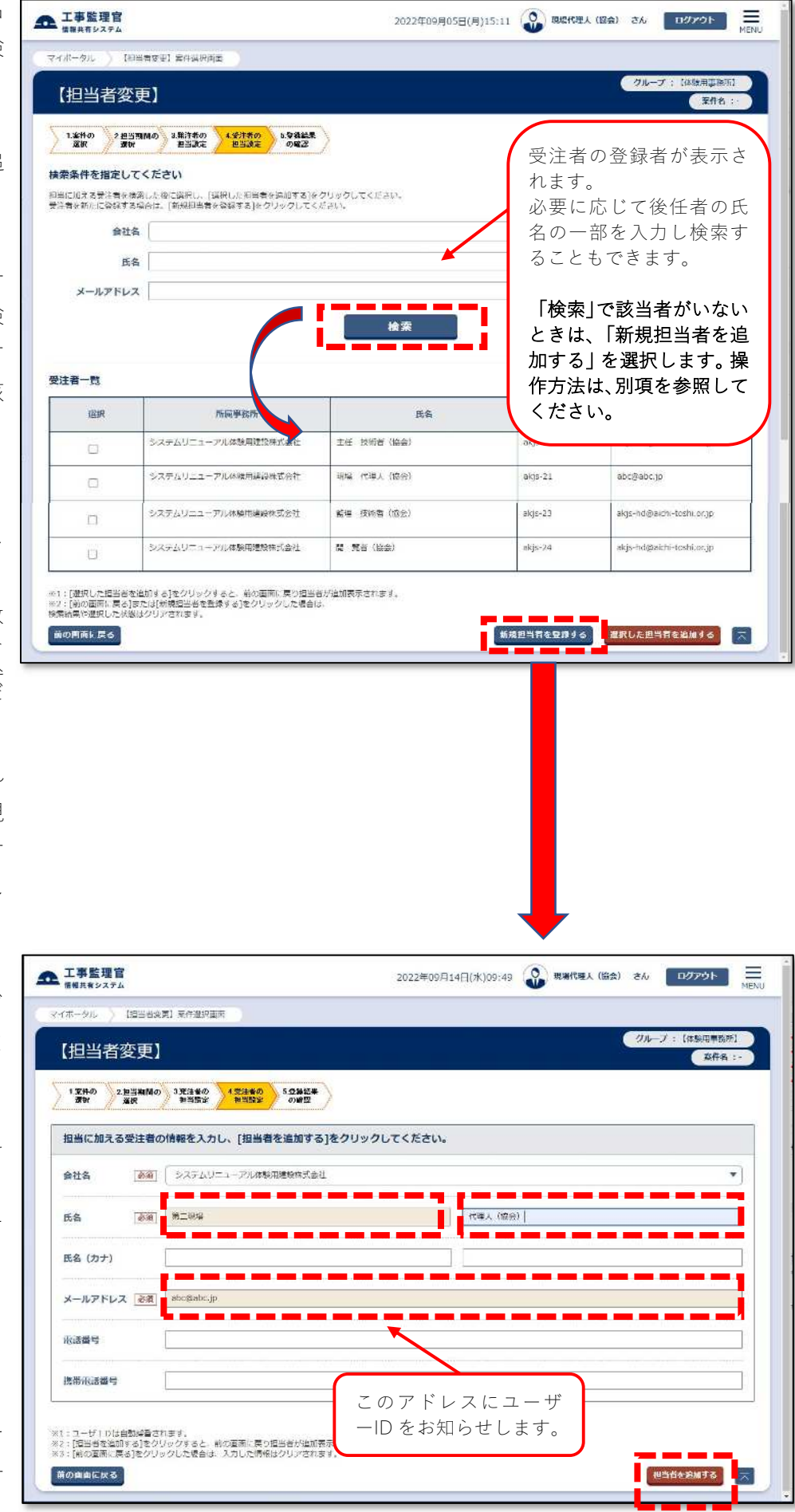

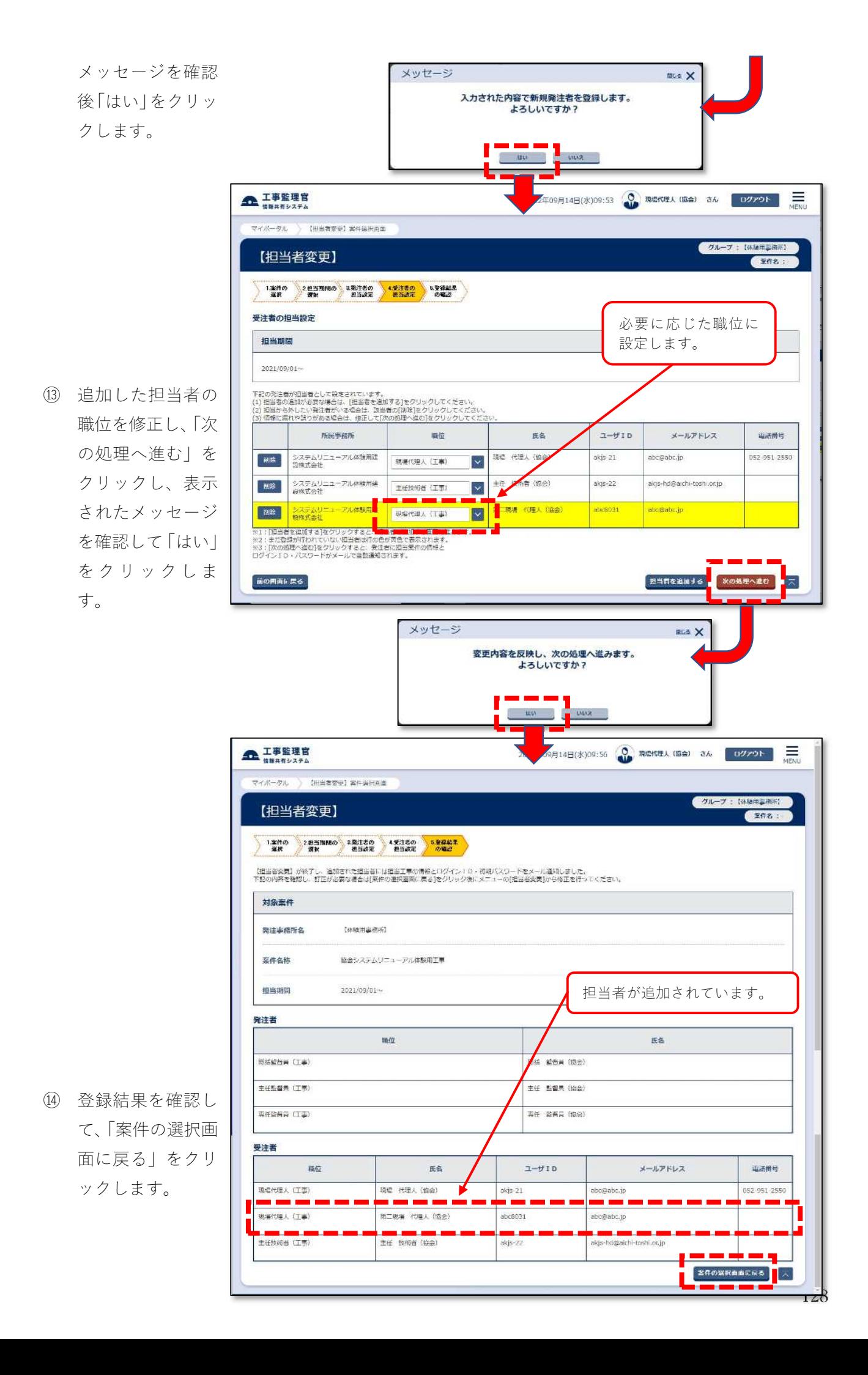